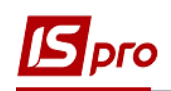

## **Настройка материально ответственного лица, места хранения и объекта учета для ведения учета запасов**

Для того чтоб создать **Материально ответственное лицо** (далее- **МОЛ**) и **Место хранение** необходимо зайти в подсистему **Логистика / Управление запасами** в модуль **Настройка**:

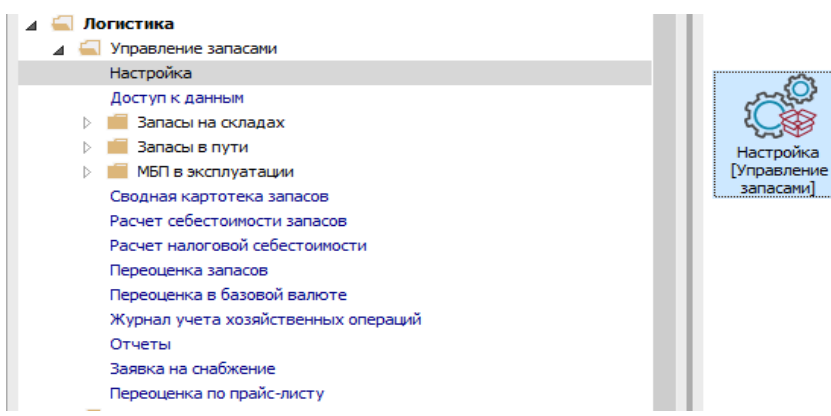

- **1.** Курсор установить на закладку **Справочники**.
- **2.** Выбрать пункт **Материально ответственные лица**.

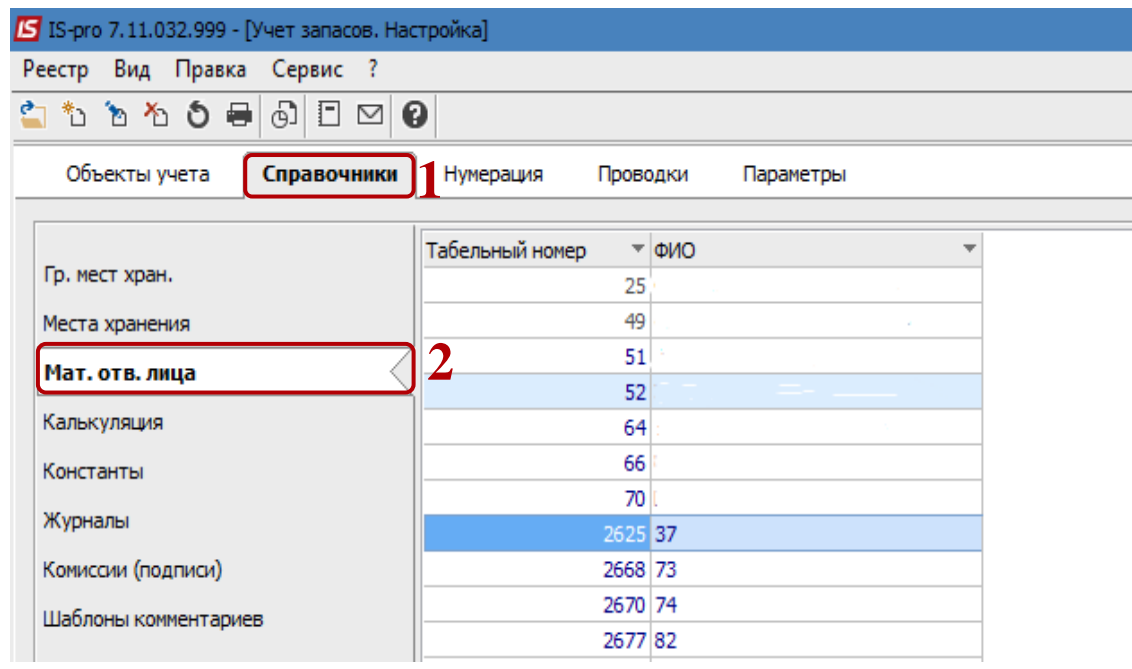

**3.** По пункту меню **Реестр / Создать** или клавише **Insert** создать **МОЛ**.

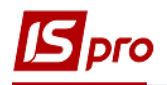

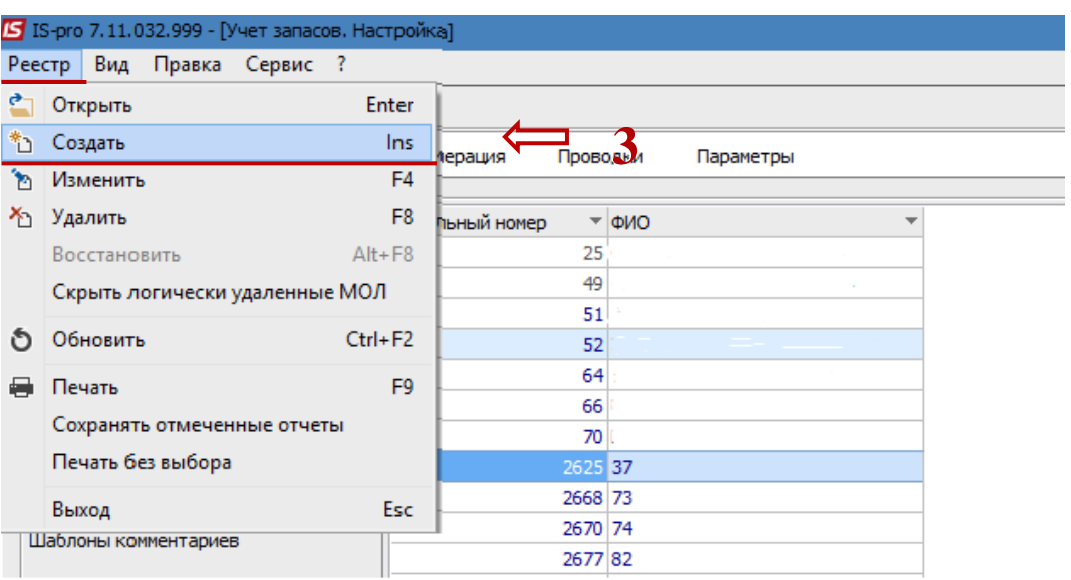

**4.** В окне **Материально ответственное лицо** в поле **Табельный номер** нажать клавишу **F3** или знак три точки.

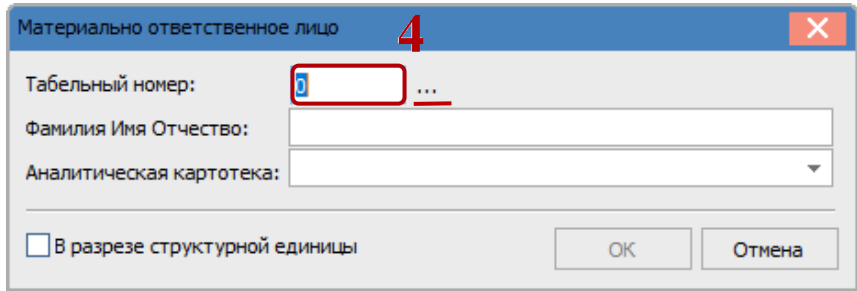

- **5.** В окне **Выбор работника** выбрать необходимого сотрудника.
- **6.** Нажать кнопку **ОК**.

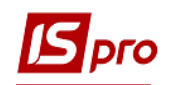

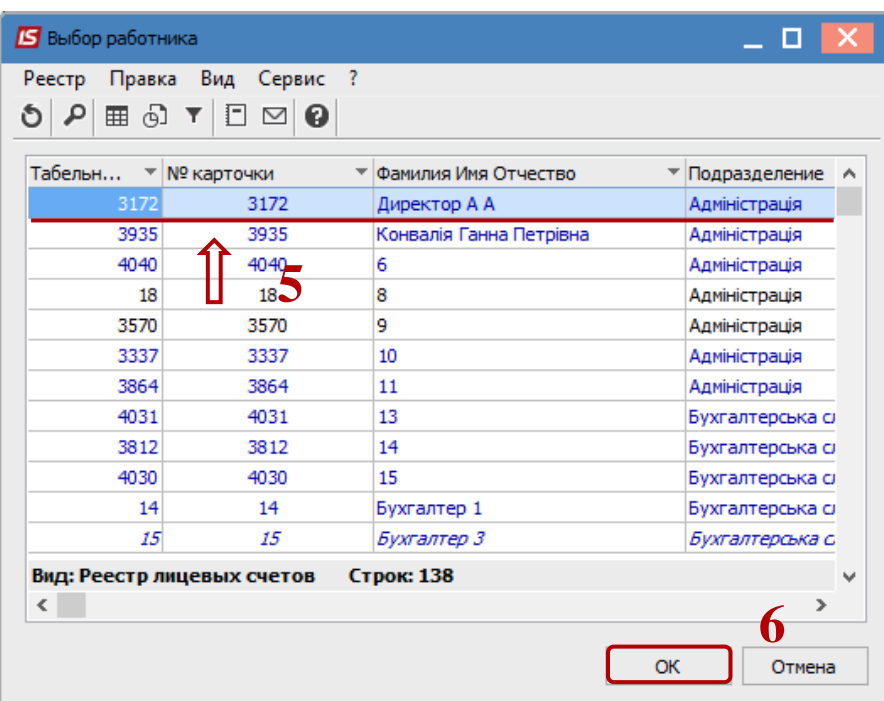

- **7.** Поле **Фамилия Имя Отчество** заполняется автоматически.
- **8.** По необходимости выбирается нужная **Аналитическая картотека**. Обычно поле оставляем пустым. Выбор картотеки может зависить от настроек системы.
- **9.** Параметр **В разрезе структурной единицы** дает возможность создавать материально-ответственных лиц в разрезе структурных единиц. При ведении централизованого учета будет отмечен параметр **В разрезе структурной единицы**, иначе (если отметка не установлена) такого МОЛа будут видеть все организации в консолидированой базе.
- **10.** Нажать клавишу **ОК**.

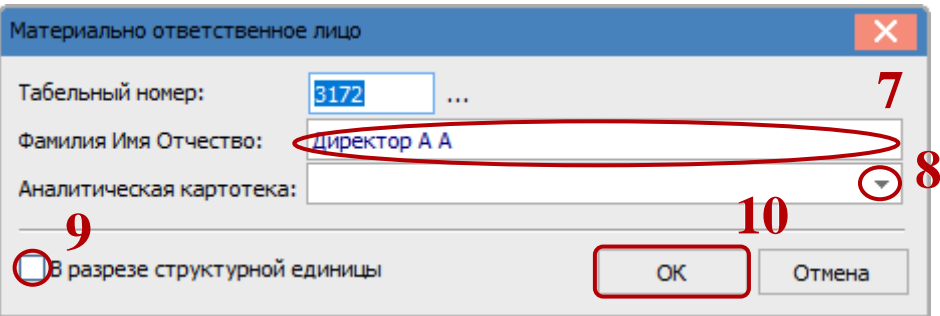

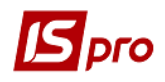

## **11.** Созданный **МОЛ** появится в списке в пункте **Материально-ответственное лицо**.

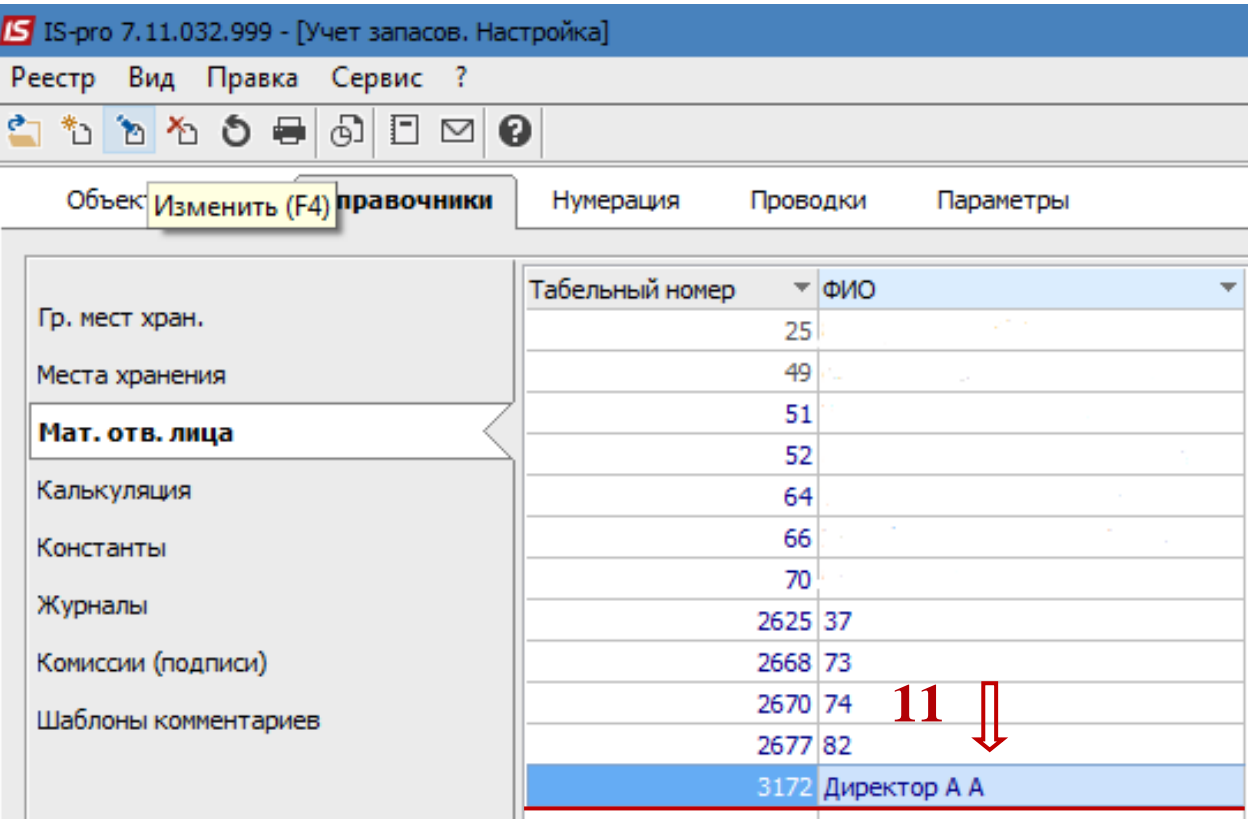

**12.** Для создания места хранения на закладке **Справочники** выбрать пункт **Места хранения**.

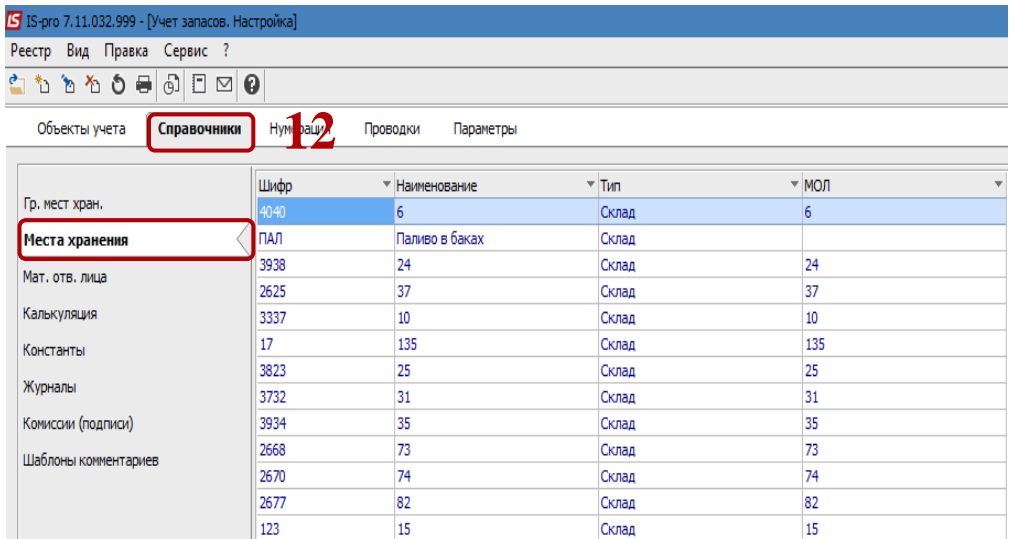

**13.** По пункту меню **Реестр / Создать** или клавише **Insert** создать место хранения (склад).

В окне **Свойства места хранения запасов** заполнить следующее поля и отметить параметры:

**14. Код–** алфавитно – цифровой код;

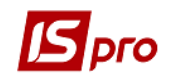

- **15. Наименование** прописывается в произвольной форме;
- **16. Группа** группа, в которую входит данное место хранения (переработки), для заполнения необязательно;
- **17.** В поле **Материально-ответственное лицо** нажать на треугольник, открыть **Справочник материально-ответственных лиц** ;

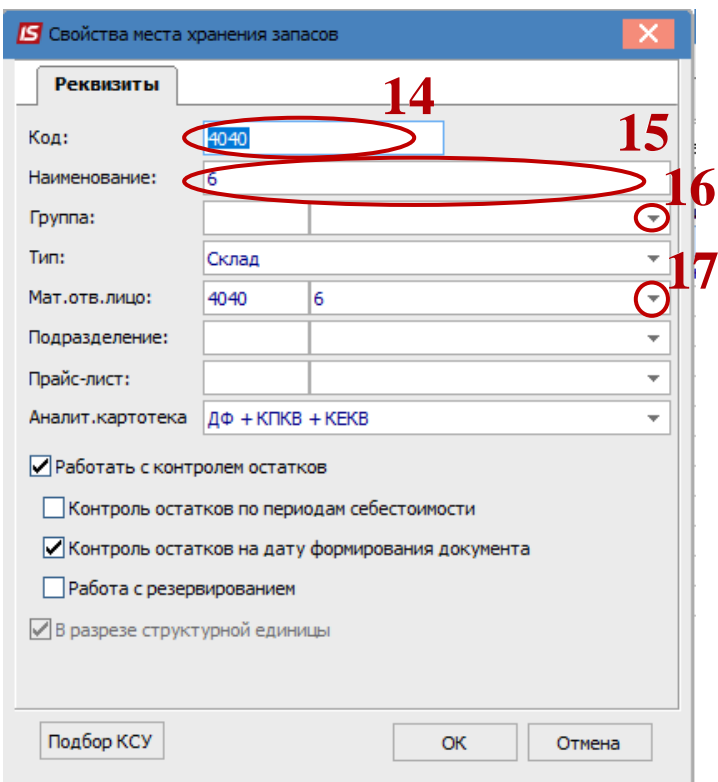

- **18.** Из предложенного списка выбрать **МОЛа**;
- **19.** Нажать кнопку **ОК**.

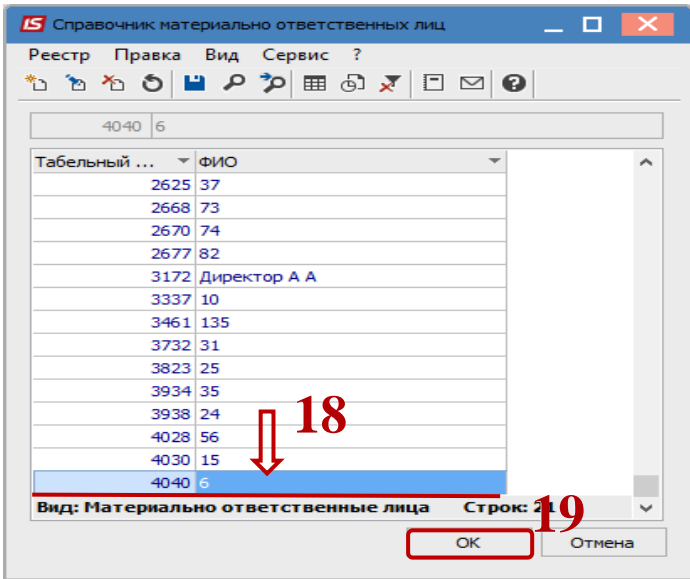

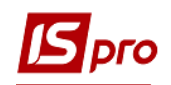

- **20. Подразделение–** выбирается структурное подразделение предприятия, в соответствии со справочником **Структурные подразделения**. Поле можно не заполнять.
- **21. Прайс-лист–** выбор прейскуранта для работы со складом. Поле можно не заполнять.
- **22. Аналитическая картотека** по надобности выбирается из справочника **Аналитические картотеки**. Поле можно не заполнять.
- **23.** Параметр **Работать с контролем остатков** рекомендуется установить отметку после введения начальных остатков для восстановления контроля.
- **24. Контроль остатков по периодам себестоимости** при установке отметки контролируется остаток на конец периода в ведомостях себестоимости.
- **25. Контроль остатков на дату формирования документа** устанавливается для контроля остатков на дату формирования документа. Рекомендуется устанавливать отметку.
- **26. Робота с резервированием** при установке данного параметра при формировании расчетных и отгрузочных документов система резервирует или блокирует товар на складе.
- **27.** Параметр **В разрезе структурной единицы** дает возможность создавать место хранения в разрезе структурных единиц.
- **28.** Кнопка **Подбор КСУ** механизм автоматического подбора карточек на складе.
- **29.** Нажать кнопку **ОК**.

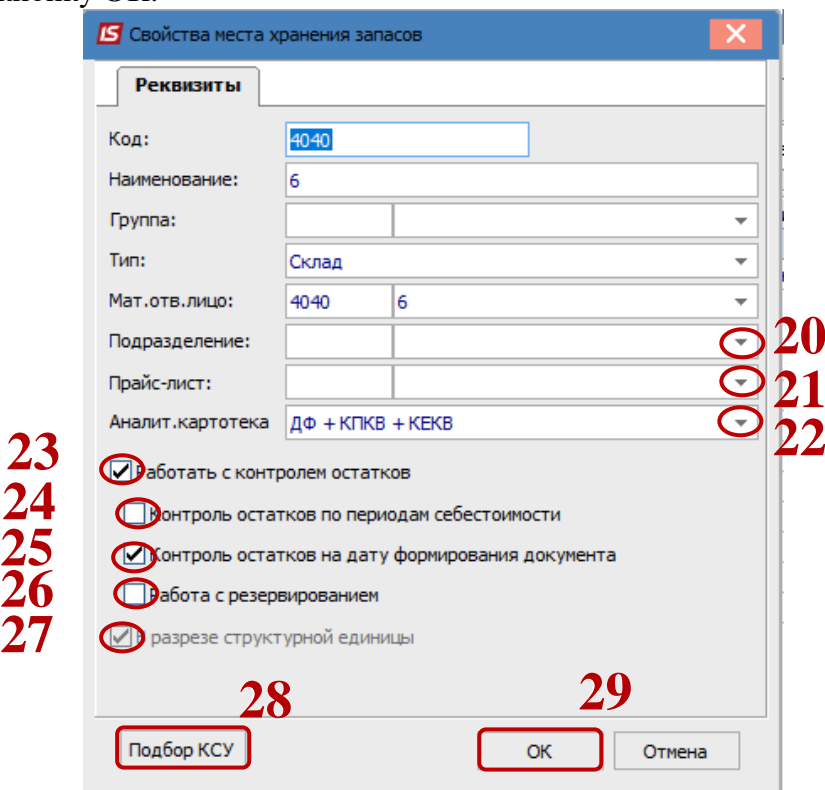

**30.** Созданный склад появится в списке складов в пункте **Места хранения** на закладке **Справочники**.

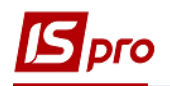

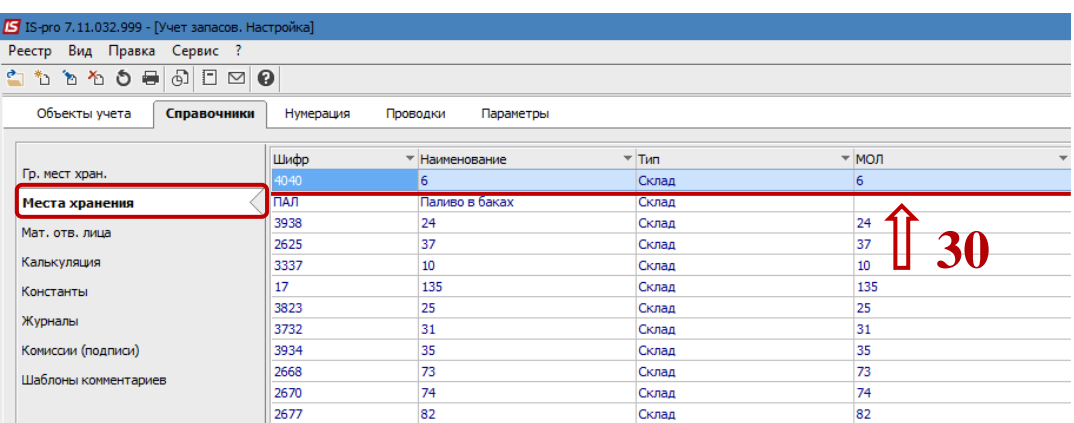

Далее созданные места хранения необходимо привязать к объектам учета.

- **31.** Перейти на закладку **Объекты учета**.
- **32.** Выбрать объект учета.
- **33.** Установить курсор в правую часть окна.
- **34.** По клавише **Insert** выбрать место хранения (ранее созданный склад).
- **35.** Нажать кнопку **ОК**.
- **36.** Отметить счета учета.
- **37.** Нажать кнопку **ОК**.

Налаштування **МВО** та складу завершено.

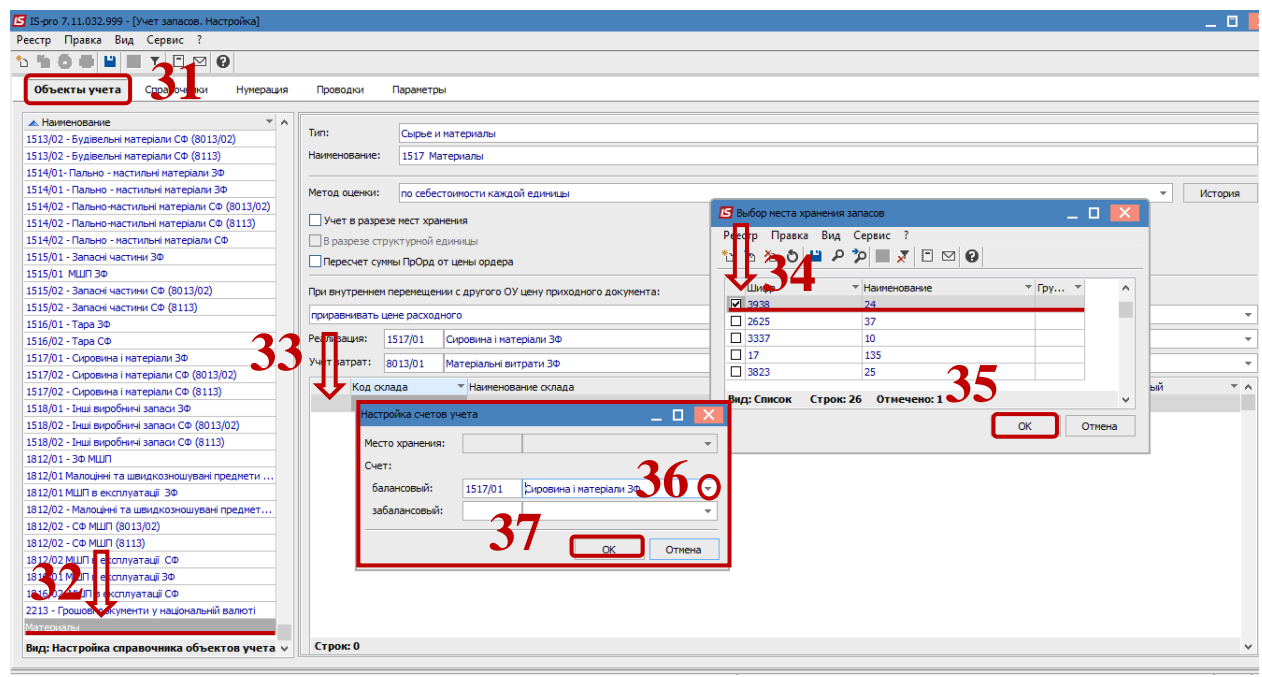